# emutelTM|**Maestro**

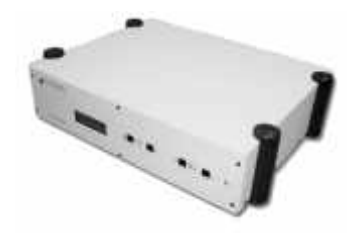

xDSL Simulator

# **Installation and Trouble Shooting Guide**

Northern Ireland Boston, MA 02116

**T:** +44 (0) 28 9084 5700 **T:** 001 800 375 9925 **F:** +44 (0) 28 9084 5701 **F:** 001 617 262 9484 **E:** info@arca-technologies.com **W:** www.arca-technologies.com

#### **arca technologies arca technologies**

2, Trench Road, Mallusk Technology Development Center Belfast, BT36 4TY 545 Boylston St., 3rd Floor

Revision: 2.3b

Document released: 26th January 2005

# **Table of Contents** *Introduction* ………….Page 3

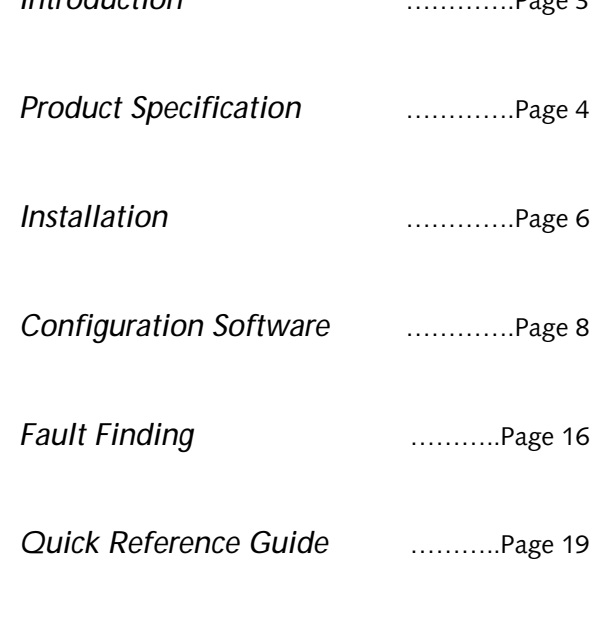

# *Appendices:*

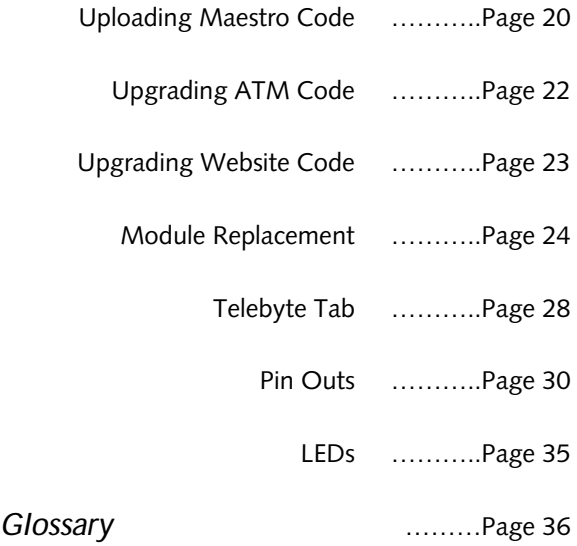

# **INTRODUCTION**

**The emutelTM|Maestro** Thank you for choosing emutelTM**|Maestro**, a powerful tool for developers, manufacturers and resellers of xDSL products. emutelTM**|Maestro** replaces the requirement for an xDSL (ADSL, SHDSL or VDSL) line from a Central Office DSLAM.

> emutel<sup>™</sup>IMaestro is available with several different manufacturer Central Office interfaces and connection to an external baseband telephone system via the LINE interface.

> emutelTM**|Maestro** allows ADSL and POTS/ISDN terminals to be connected simultaneously, via an external splitter, to allow full interoperability testing and demonstration.

> The POTS and ISDN interfaces can be provided by an external POTS\IDSN (U interface) device connected via an external splitter to the LINE# ports. There are no user serviceable parts inside emutelTM**|Maestro**. The unit should only be opened by approved maintenance staff; otherwise the warranty will be invalidated.

#### **PRODUCT SPECIFICATION**

**xDSL Connections** The emutelTM**|Maestro** xDSL Central Office (CO) interfaces can be configured to operate in various modes, however these may change depending on the chipset currently fitted within the unit. Multimode operates by choosing the best mode for operation with the connected Customer Premise Equipment (CPE). Other operational parameters and data can be altered or read with the Configuration Software.

> The CPE can be connected directly to the interface or through a splitter if POTS/ISDN terminal equipment is to be connected simultaneously.

LED's indicate the operating status of each interface. For example, LED1 indicates configuration parameters have been accepted and the chipset is attempting to make a DSL connection. LED2 indicates 'Showtime' has been achieved between the module and the external modem equipment. LED 5 and 6 indicate traffic passing through the Maestro. They can be made to operate for either any data being received/transmitted over the xDSL ports or just for configured channels. LED 5 indicates data being received and LED 6 indicates data being transmitted. LEDs 3 & 4 will be used for future development. The LINE LED refers to the unit being configured to accept an external baseband telephone system via the LINE port (POTS or ISDN).

- **LINE Connections** The emutelTM**|Maestro** provides the option for either 1 Plain Old Telephone System (POTS) or 1 ISDN connection and 1 ADSL simulation concurrently on the same CO port. POTS/ISDN equipment can be connected directly to the CO interface or through a splitter if ADSL terminal equipment is to be connected simultaneously.
- **UTOPIA Connections** The emutel™**IMaestro** provides a Level 2 Direct Status Indication UTOPIA interface. The PHY addresses are configurable using the Configuration Software. These connections allow direct access to the ATM data stream in and out of each xDSL CO port.

**Terminal Port** A V.24 port is provided allowing the connection of the

# **PRODUCT SPECIFICATION**

Configuration Software via PC with a serial port.

**Ethernet Port** An IEEE 802.3 Ethernet port is provided for connection to the Configuration Software using a local area network running TCP/IP protocol.

LEDs indicate (1) network present, (2) network activity.

# **INSTALLATION**

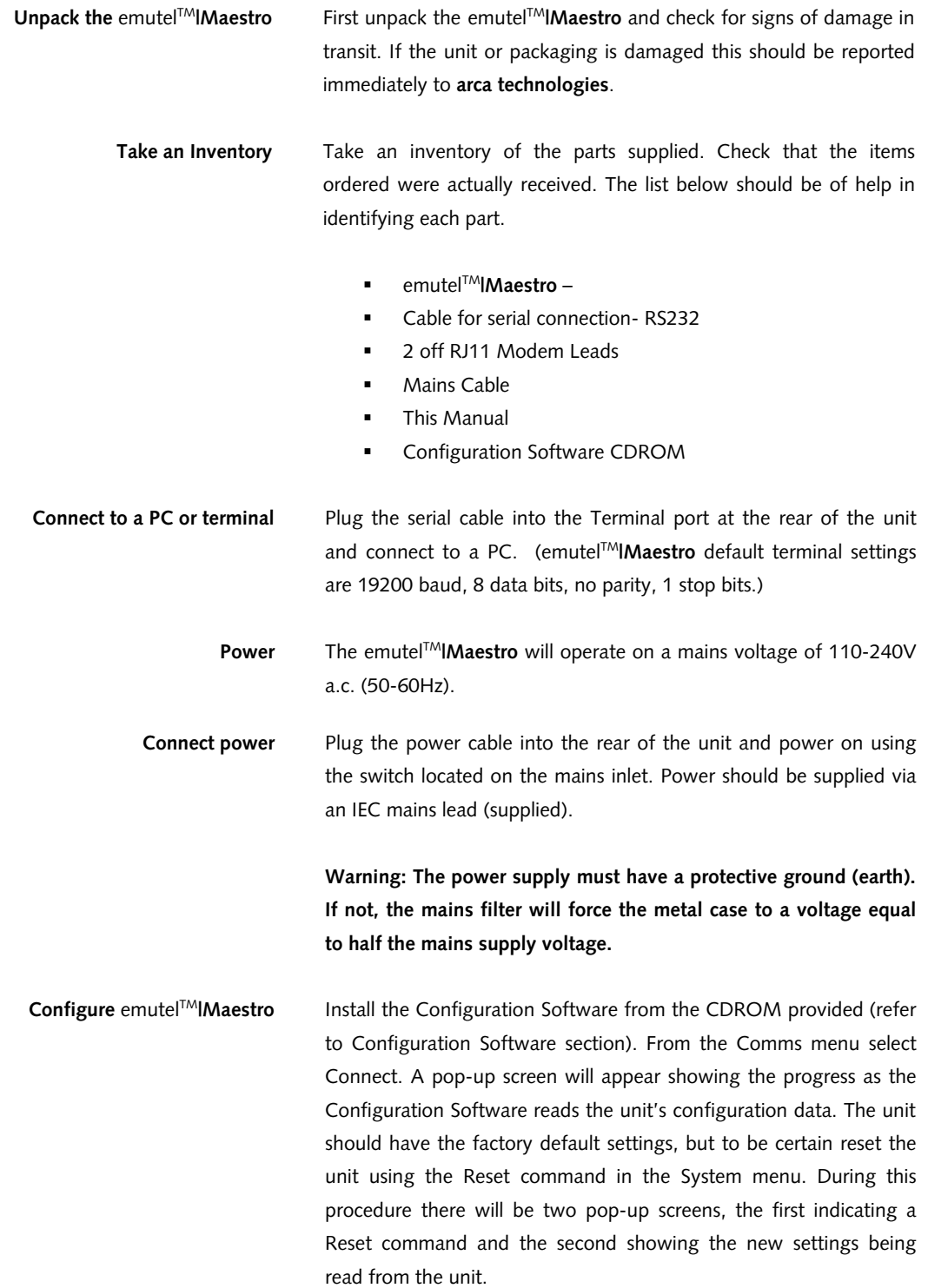

**CHAPTER 1 6**

# **INSTALLATION**

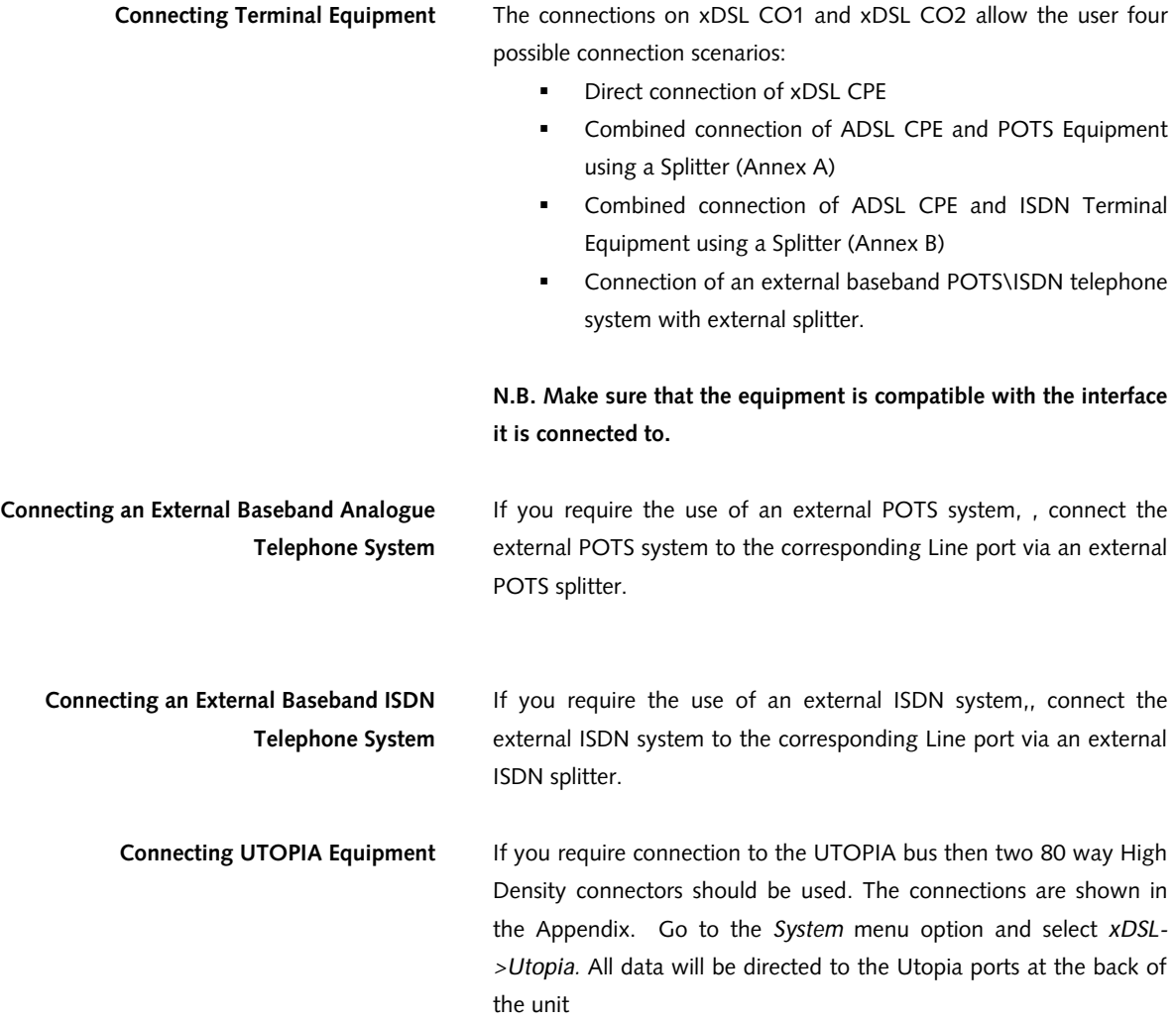

Installing the Configuration Software 1 Insert the emutel<sup>TM</sup>IMaestro Software CD into the CD drive of your machine. If autorun is enabled on your PC then the installation will begin automatically. Otherwise, read the contents of the CD via Windows Explorer and double click setup.exe.

2 The following dialog will appear.

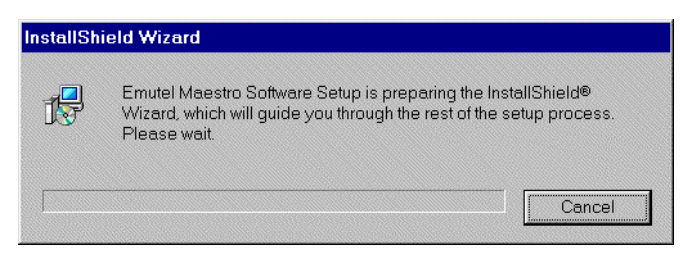

Wait until the status bar at the bottom of the dialog has completely filled.

3 The welcome screen will appear. Click the Next button at the bottom of the window.

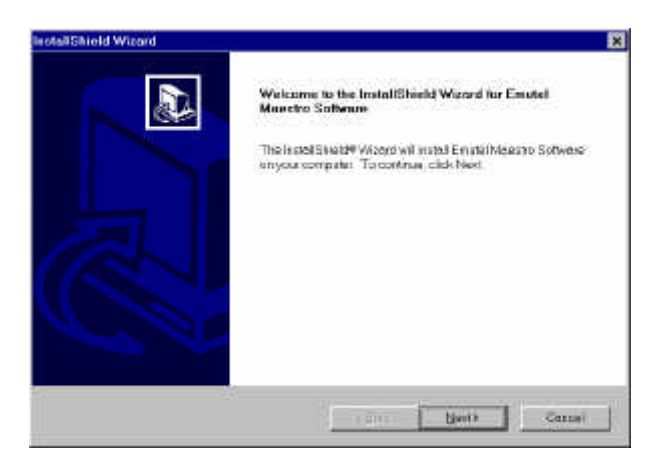

4 The License agreement will appear. Click Yes to accept.

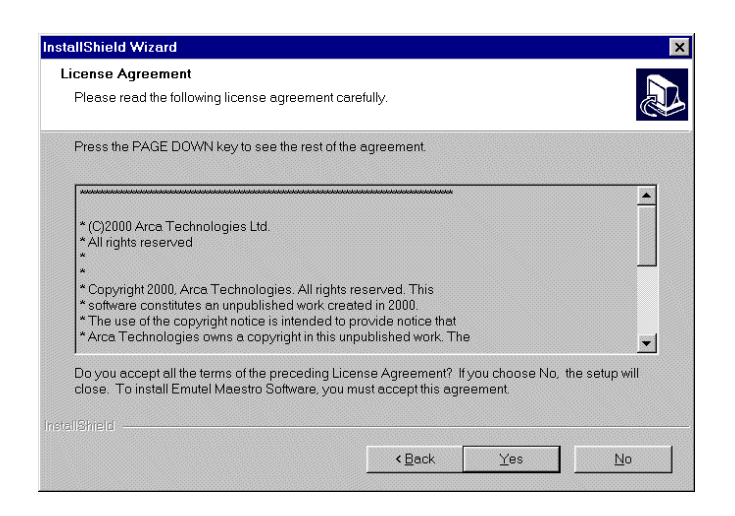

5 The Customer Information Dialog will appear. Enter your name and your company name into the boxes provided. This information must be entered before you can proceed. Click on the Next button to continue the installation.

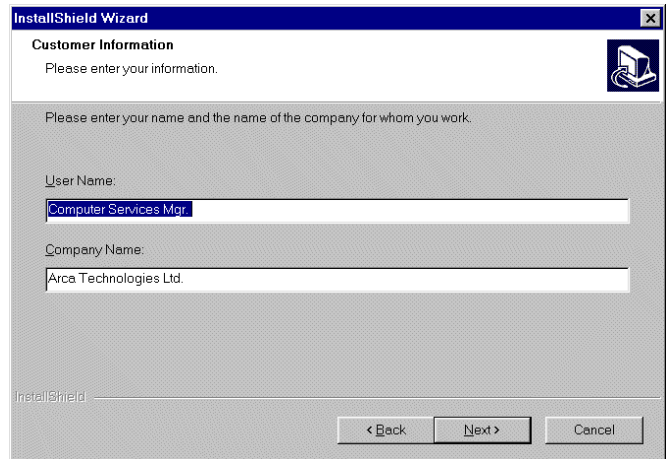

6 The next dialog that appears will allow you to choose the directory into which the software will be installed. The default directory is 'C:\Program Files\Arca Technologies'. Click browse to select a different directory to install to. Click Next to continue.

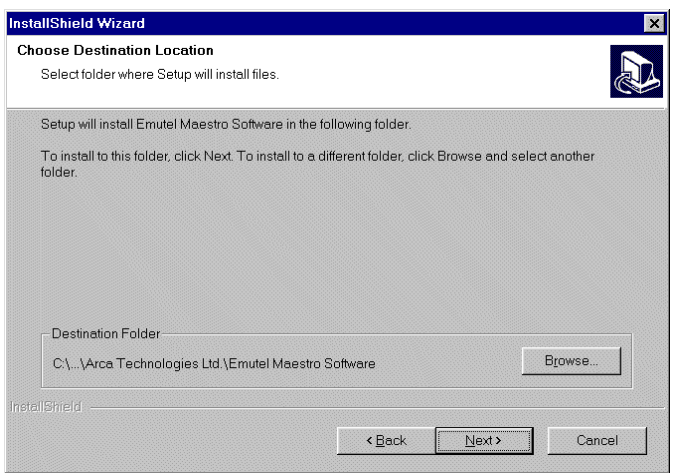

7 The Select Program Folder dialog will appear. Click Next to continue.

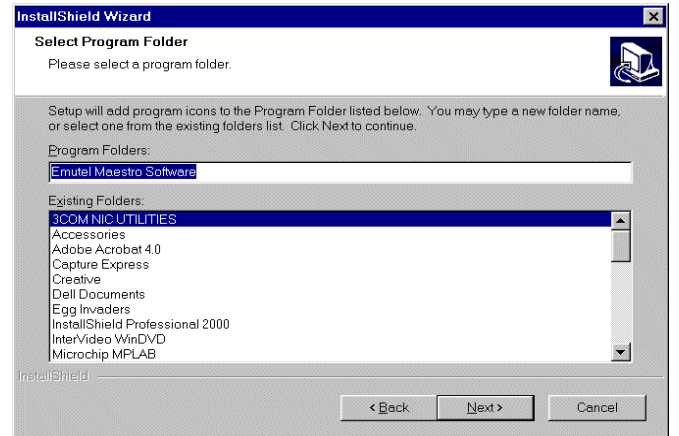

8 The installation will then begin as the following dialog appears. The dialog will disappear when set-up has been completed.

9 Finally, a dialog shall appear to indicate the installation has been completed.

**CHAPTER 2 10**

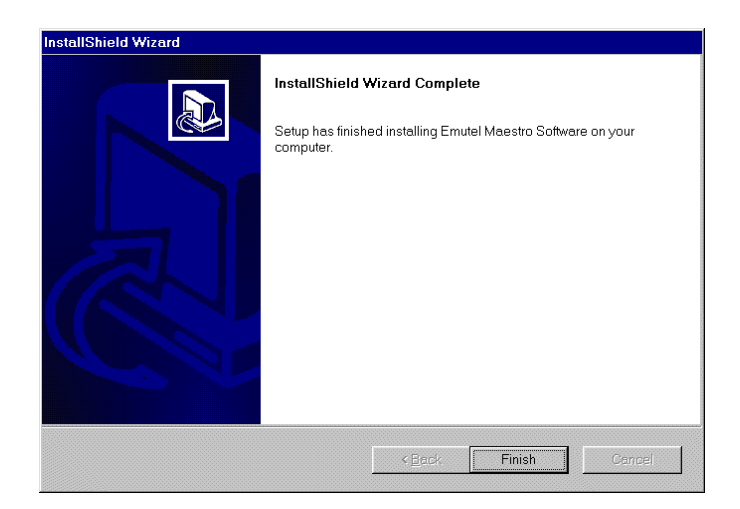

10 Click Finish to dismiss the dialog.

**Running the Configuration Software** From the Start Menu, go to the Programs Directory and select emutelTM**|Maestro** Software from the sub-menu. The Software will then load and the main application window will be displayed.

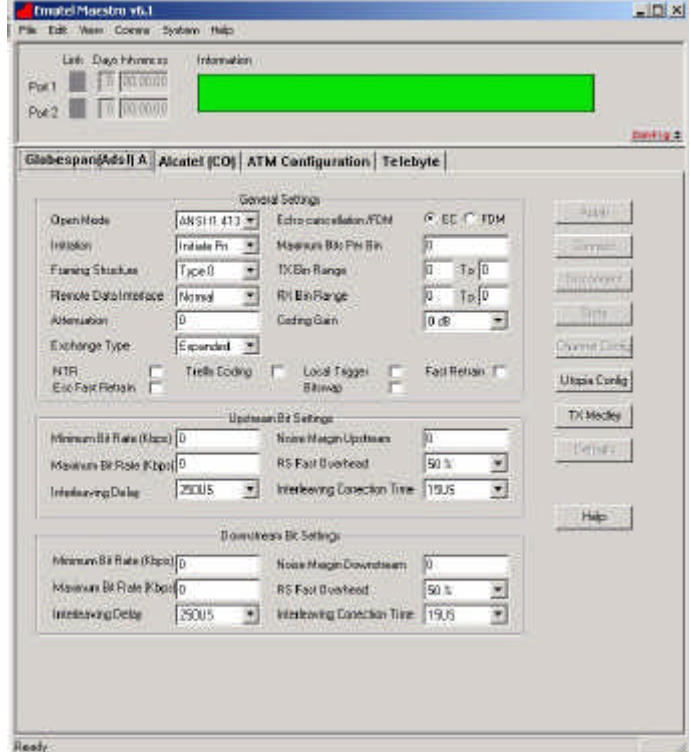

# **Connecting via serial port** Ensure that the emutelTM**|Maestro** is connected to your PC via RS232 connection. Click on the Comms drop-down menu and select Settings.

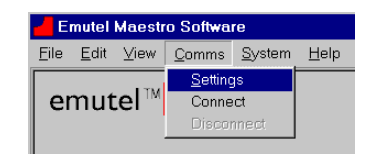

The Communications Settings Dialog will appear. Select COM port as the Port used by clicking the radio button and ensure that the baud rate, stop bits, parity and data bits are as shown below.

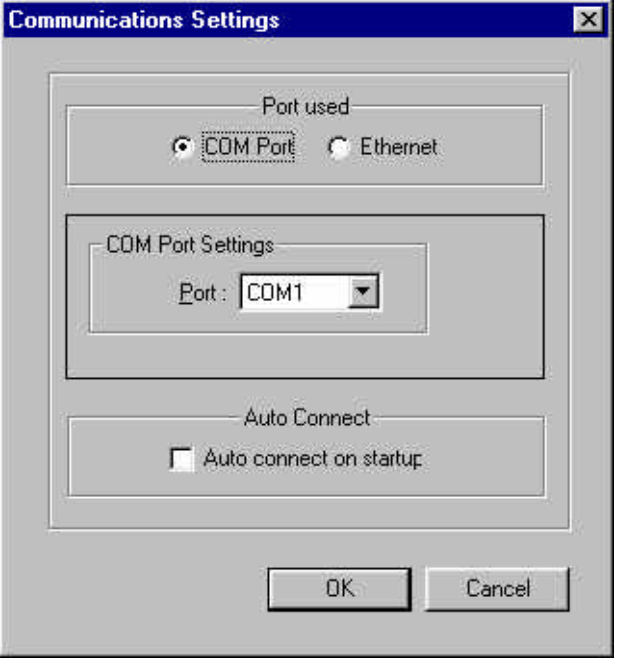

Choose the COM port on your PC that the emutelTM**|Maestro** is connected to.

Click OK to confirm these settings. These settings take effect immediately and will be saved when the Configuration Software is closed. Therefore it is only necessary to configure the settings once, and the above steps are not necessary for subsequent connection attempts.

Finally, go to the Comms drop-down menu and this time select Connect. Your PC will then attempt to communicate with the emutelTM**|Maestro** via the RS232 connection and the configuration settings will be read from the unit.

The online help describes in detail all of the parameters that can be configured. Refer to the online help for full descriptions of these parameters.

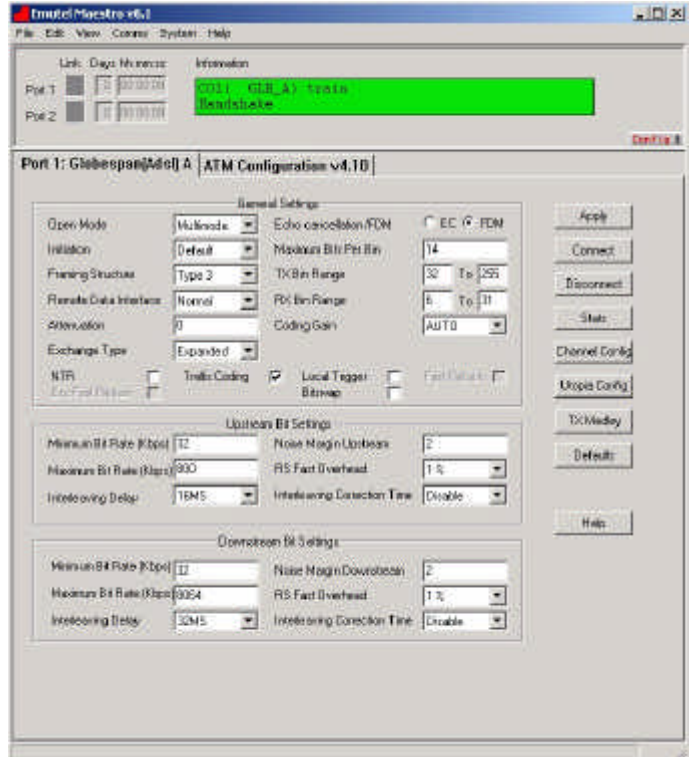

Connecting via Ethernet In order to connect to the emutel<sup>TM</sup> IMaestro via the LAN interface you must configure the appropriate IP settings.

> In order to change the emutelTM**|Maestro** IP settings it is necessary to connect via the RS232 port, as described above.

> Once connected, go the System drop-down menu and select Set Maestro IP.

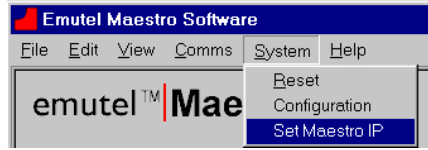

The emutel<sup>™</sup>IMaestro IP address dialog will appear.

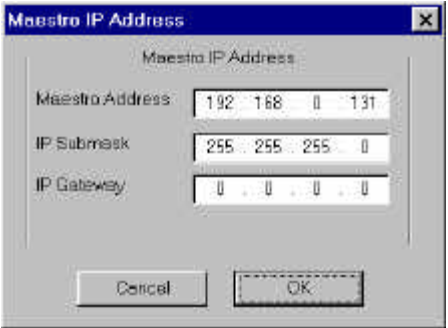

The default IP address, submask and gateway settings are as shown. These can be edited. Clicking OK will update the emutelTM**|Maestro** IP settings.

**N.B.** In order for the settings to take effect it is necessary to switch the emutelTM**|Maestro** off then on again.

Go to the Comms Menu and select Disconnect to end the serial communication between the **emutelTM|Maestro** and your PC.

With the emutel<sup>™</sup>IMaestro's IP settings fully configured, you must change the communication settings for the applications to communicate with the emutelTM**|Maestro** via the Ethernet port.

Select Settings from the Comms Menu.

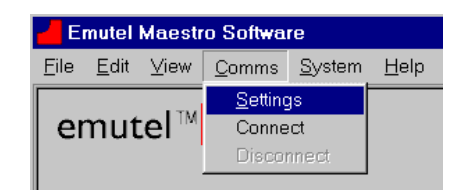

The Communications Settings Dialog will appear. Select Ethernet as the port used by clicking the Ethernet radio button.

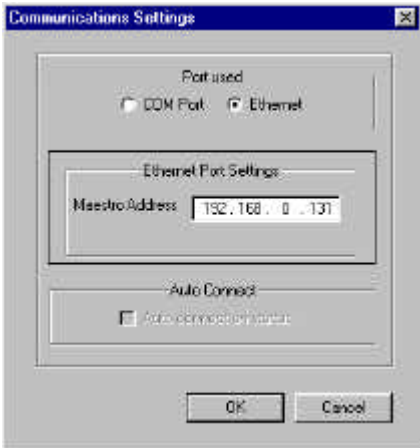

Enter the IP address of the emutelTM**|Maestro**. Clicking OK will confirm the new configuration settings. These settings will be saved when the application is terminated.

Finally, go to the Comms drop-down menu and this time select Connect. Your PC will then attempt to communicate with the emutel<sup>™</sup>IMaestro via the Ethernet connection and the configuration settings will be read from the unit.

**Using the Configuration Software** For further details on using the emuteI™IMaestro software, please refer to the on-line help file. You can select this from the Emutel Maestro program group or via the Help menu within the configuration software.

# **FAULT FINDING**

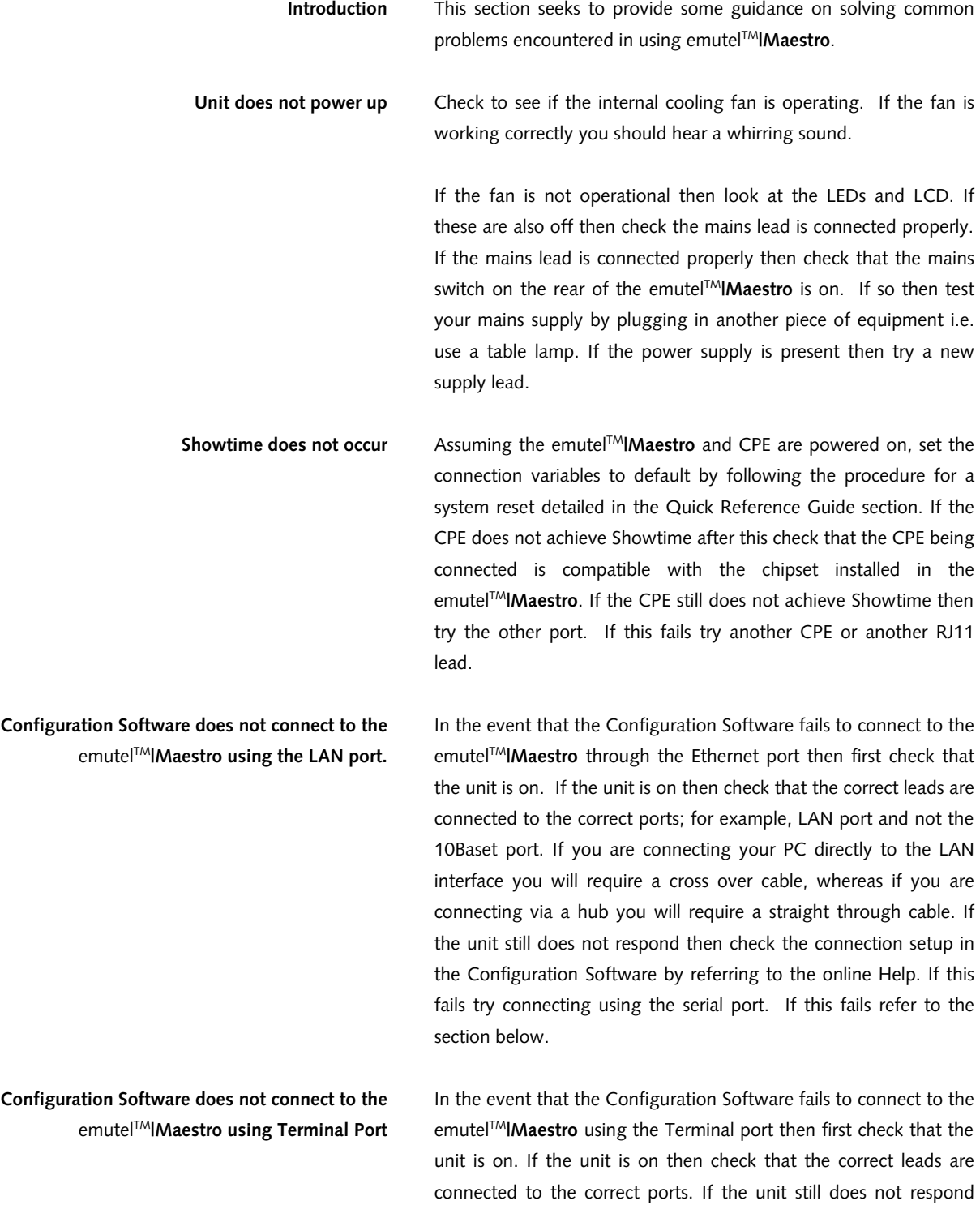

# **FAULT FINDING**

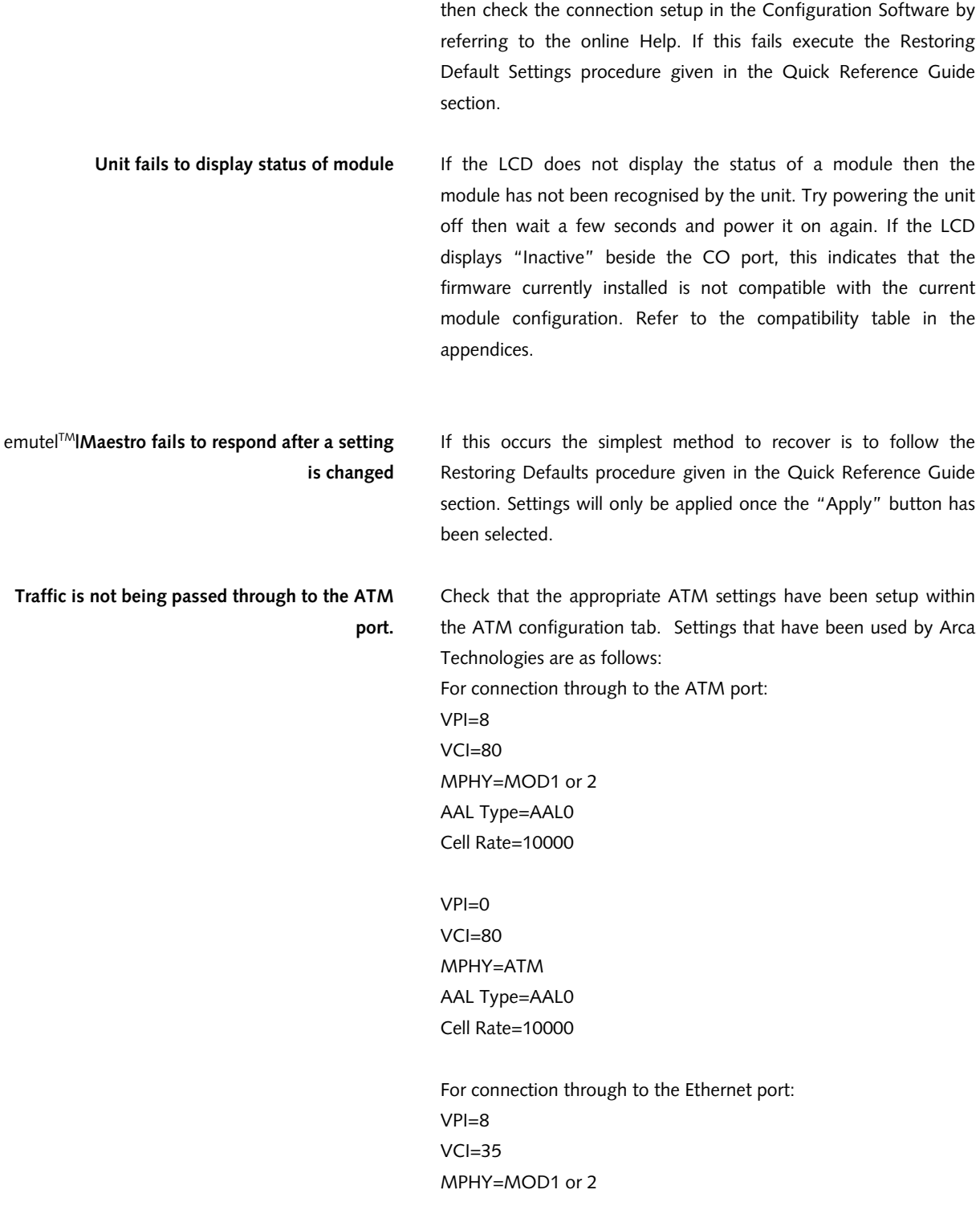

# **CHAPTER 3 17**

# **FAULT FINDING**

AAL Type=AAL5 Cell Rate=10000

Ensure that the correct ATM connection is being used, Multimode and Single Mode ATM boards are available.

# **QUICK REFERENCE GUIDE**

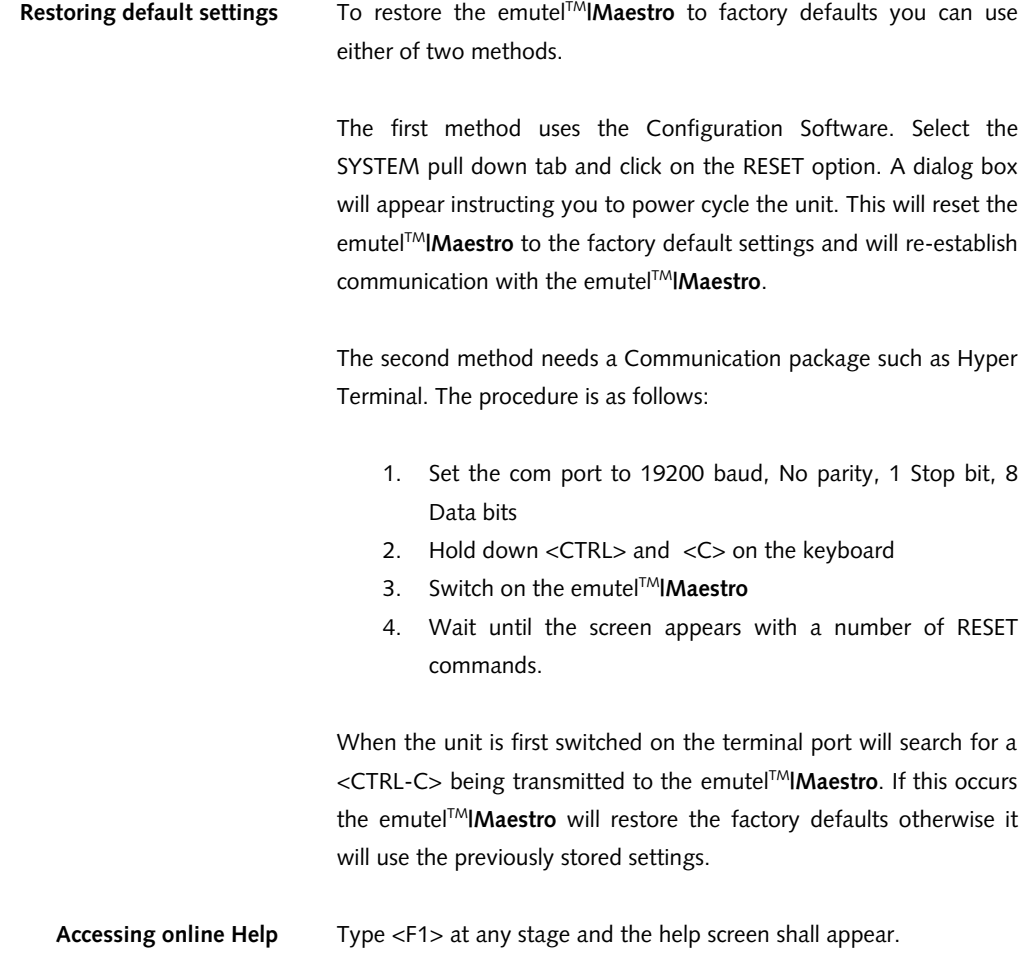

# **Uploading Maestro Code using the Configuration Software**

In order to uploadthe **Maestro** code the user will first need to start the Configuration Software.

**Please ensure that all cables are disconnected from the unit, except for the power and serial cables.**

Ensure that the emutelTM**|Maestro** is connected to your PC via the RS232 connection and that communication has been established using the Comms pull-down tab and the Connect option – see section "Connecting via serial port"

**Maestro code** Maestro code is for the main part of the emutelTM**|Maestro**. Whereby you are required to load the appropriate Maestro code which matches the module type fitted into the unit. There are seven versions of Maestro code which are listed within the Appendices section, "Module Cross Reference table". To load new Maestro code, select the SYSTEM pull-down tab followed by the Upload Maestro Code option.

> Either enter the full file name and path or use the Browse button to select the file for uploading into the emutel<sup>TM</sup>IMaestro. The default **installation directory is C:\program files\arca technologies\Emutel maestro Software\Firmware.**

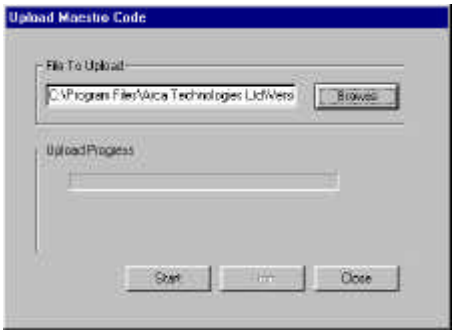

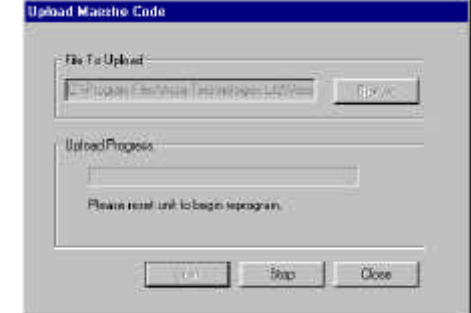

Once the file has been selected click on the START button.

In order to start the re-programming process please switch the emutelTM**|Maestro** off and back on again.

You should now see the six LEDs of Port 1 on the front of the emutelTM**|Maestro** rotating in sequence. You should also see the Upload Progress bar slowly moving across. Do not switch the emutelTM**|Maestro** off.

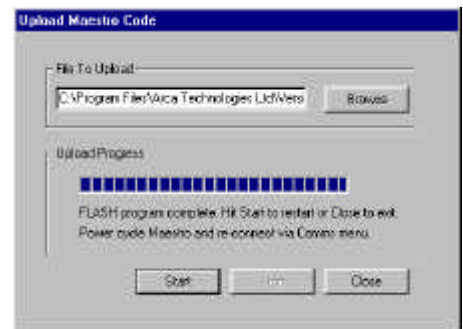

Once the above message appears you should click on the Close button and switch the emutelTM**|Maestro** off and back on to complete the reprogramming.

Re-connect to the emutelTM**|Maestro** using the Comms pull down tab and the Connect option.

Now check that the software has been correctly recognised by the emutelTM**|Maestro** by using the System pull down tab and the Configuration option.

Finally perform a System Reset using the System pull down tab and the Reset option. After waiting for the reset process to finish please switch the emutel<sup>™</sup>IMaestro off and back on.

### **Upgrading ATM Code**

ATM code is for the ATM board within the emutelTM**|Maestro**. To load new ATM code select the SYSTEM pull-down tab followed by the Upload ATM Code option.

As before, either enter the full file name and path or use the Browse button to select the file for uploading into the emutelTM**|Maestro.** Once the file has been selected click on the START button.

You should now see 4 LEDs (1, 2, 4 and 5) of Port 1 on the front of the emutelTM**|Maestro** rotating in sequence. You should also see the Upload Progress bar slowly moving across. Do not switch the emutelTM**|Maestro** off.

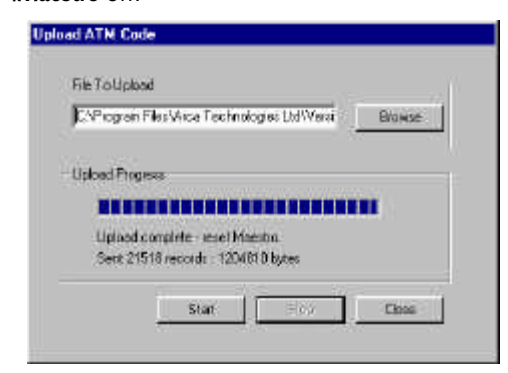

Once the above message appears you should click on the Close button and then switch the emutelTM**|Maestro** off and back on to complete the reprogramming.

Re-connect to the emutel<sup>™</sup> Maestro using the Comms pull down tab and the Connect option.

Now check that the software has been correctly recognised by the emutelTM**|Maestro** by using the System pull down tab and the Configuration option.

Finally perform a System Reset using the System pull down tab and the Reset option. After waiting for the reset process to finish please switch the emutel™**Maestro** off and back on.

**Upgrading Web-site code** Web Site code is for the Internal Web Server within the ATM part of the emutel<sup>™</sup>Maestro. To load new Web Site code select the SYSTEM pull-down tab followed by the Upload Internal Web Server option. Either enter the full file name and path or use the Browse button to select the file for uploading into the emutel<sup>™</sup>Maestro. Once the file has been selected click on the START button.

> You should now see 4 LEDs (2, 3, 5 and 6) of Port 1 on the front of the emutelTM**|Maestro** rotating in sequence. You should also see the Upload Progress bar slowly moving across. Do not switch the emutel<sup>™</sup>Maestro off.

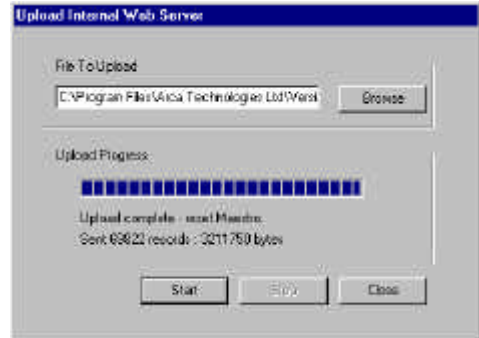

Once the above message appears you should click on the Close button and then switch the emutelTM**|Maestro** off and back on to complete the reprogramming.

Re-connect to the emutel™**Maestro** using the Comms pull down tab and the Connect option. Now check that the software has been correctly recognised by the emutelTM**|Maestro** by using the System pull down tab and the Configuration option.

Finally perform a System Reset using the System pull down tab and the Reset option. After waiting for the reset process to finish please switch the emutelTM**|Maestro** off and back on.

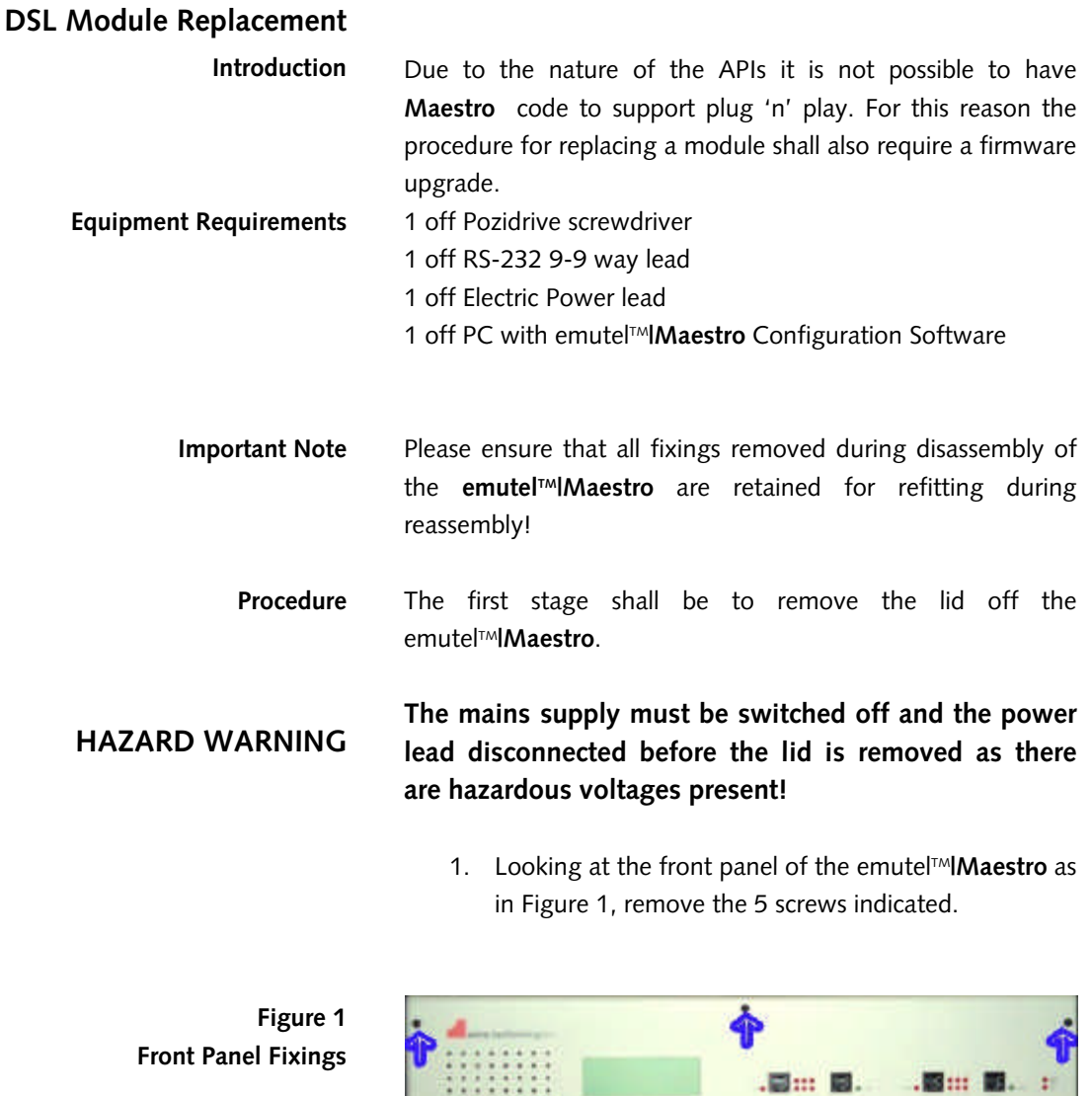

 $\cdot$ es

2. Rotate the emutelTM**|Maestro** 90 degrees. Now looking at the side panel of the emutelTM**|Maestro** as

in Figure 2, remove the 4 screws indicated.

**24**

➾.

**Figure 2 Side Panel Fixings**

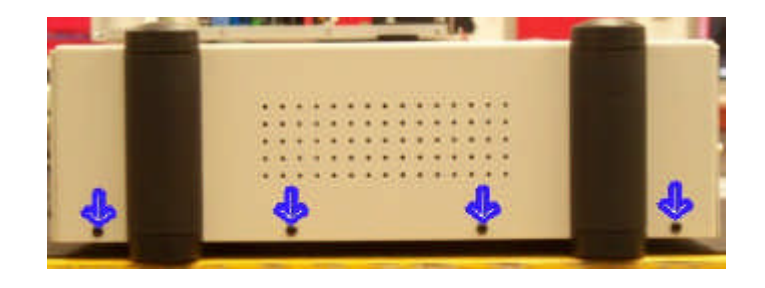

3. Rotate the emutelTM**|Maestro** 90 degrees. Now looking at the rear panel of the emutelTM**|Maestro** as in Figure 3, remove the 4 screws indicated.

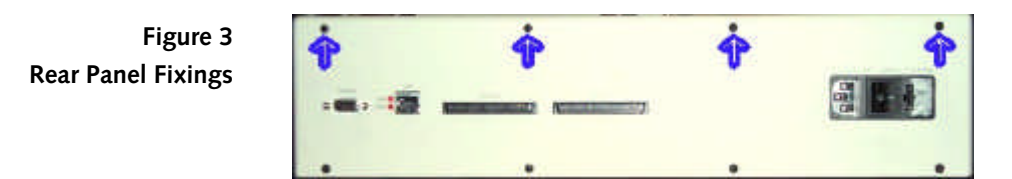

- 4. Rotate the emutelTM**|Maestro** 90 degrees. Now looking at the side panel as in Figure 2, remove the 4 screws indicated.
- 5. Taking care not to scratch the lid, lift it straight up leaving the base on the worktop.
- 6. Remove the two fixing screws off the particular module you wish to replace. Figure 4 indicates both modules fixing screws.
- **Important Note** Please refer to the Modules cross Reference Table for valid module configurations.

**Figure 4 DSL Module Fixings**

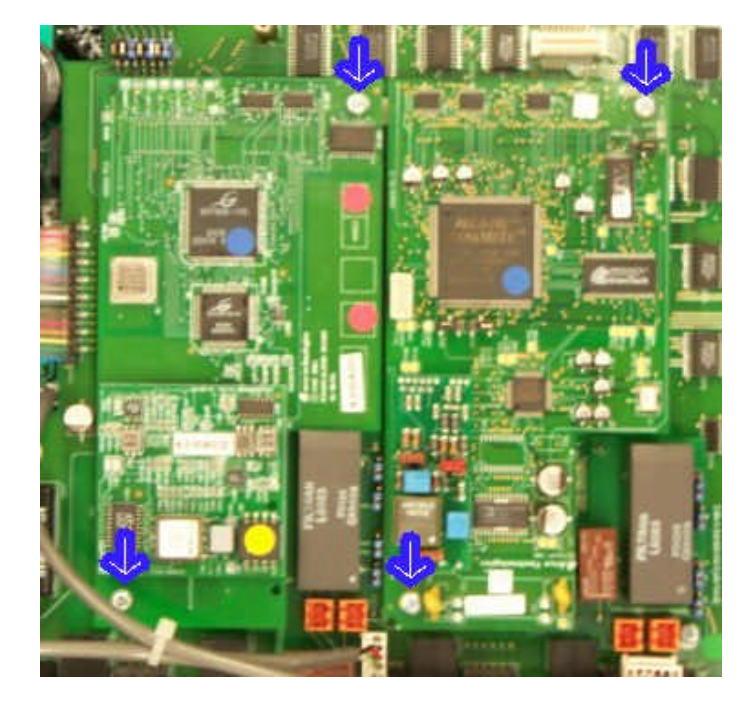

7. Placing your fingers firmly under the back and front edges of the module prise gently to extract the module. See Figure 5.

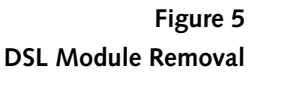

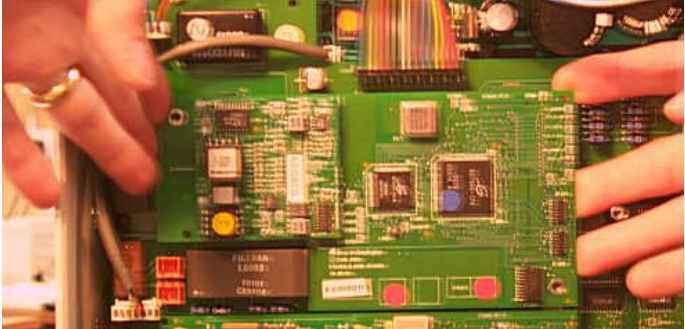

**Important Note** Please ensure that when the module is being extracted that both ends are lifted simultaneously. This will avoid damage to the connectors!

- 8. Place the new module in exactly the same position taking care to align the connectors. Press the module firmly above each connector to feel the positive fit of the connectors. It may be necessary to place finger below the motherboard for support and to ensure a good contact.
- 9. Inspect the connections to ensure they are correctly seated.
- 10. Refit the two fixing screws back into place as in Figure 4.
- 11. Replace the lid taking care to align the feet on the base correctly.
- 12. Refit one screw on each of the sides of the enclosure.
- 13. Reconnect the electric power lead.
- 14. Connect the Maestro to a PC using the RS-232 lead
- 15. Upload the Maestro code supplied for the DSL module' using the Configuration Software.
- 16. Power off the emutelTM**|Maestro**.
- 17. Power on the emutel<sup>™</sup>Maestro taking note of the module description on the front panel display.
- 18. If the module has been identified correctly and goes into TRAINING then the uploadwas successful and the remaining screws should be fitted to the enclosure.
- 19. Place the old module into the protective packaging that the new module was supplied in.

# **Telebyte 458-2SL 2-port Line**

The emutel<sup>™</sup> Maestro is capable of controlling the 2-port Line Simulator from Telebyte, Inc., of Greenlawn, New York – www.telebyteusa.com . The Telebyte is connected to the emutel<sup>™</sup>Maestro using a serial lead which means that the emutel<sup>™</sup>IMaestro must be controlled from the Windows Application using it's 10Base-T Ethernet port. See the section above marked **Communicating via Ethernet port** on how to set this up. The Telebyte is connected to the emutel™IMaestro using a Male-Male 9-way 'D' serial cable with the following wiring:

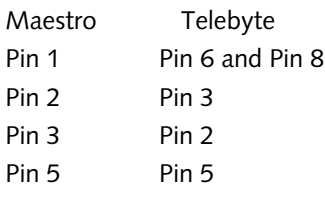

The 9-way 'D' with the loop between pins 6 & 8 should be connected to the Telebyte.

#### **Power-on sequence •** Power on the Telebyte

- Connect using the above serial cable
- Connect the emutelTM**|Maestro** to the PC using an Ethernet cable
- Power on the emutelTM**|Maestro**
- Start the Windows Application on the PC and 'Connect' to the emutel<sup>™</sup>Maestro using Ethernet

If the two units are already connected then power on the Telebyte, wait until its display shows the current distance configurations of the line cards and then power on the emutelTM**|Maestro**. This sequence allows the emutelTM**|Maestro** to check for the presence of the Telebyte at power on. If the emutelTM**|Maestro** is powered on first it will not detect the Telebyte when it is switched on. If you wish to remove the connection to the Telebyte and

communicate with the emutel<sup>™</sup>Maestro using the serial lead it is necessary to power-down the emutelTM**|Maestro**, connect the emutelTM**|Maestro** to the PC using the supplied serial lead and then power-on the emutel™**IMaestro**. The emutel™I**Maestro** determines its configuration of the serial port for communication with the Telebyte or PC only at power-on.

Whenever the Windows Application is started and communications with the emutel™**Maestro** has been established there will be a tab

for the Telebyte if it has been correctly detected. If the tab is not present then check the connections and repeat the power-on

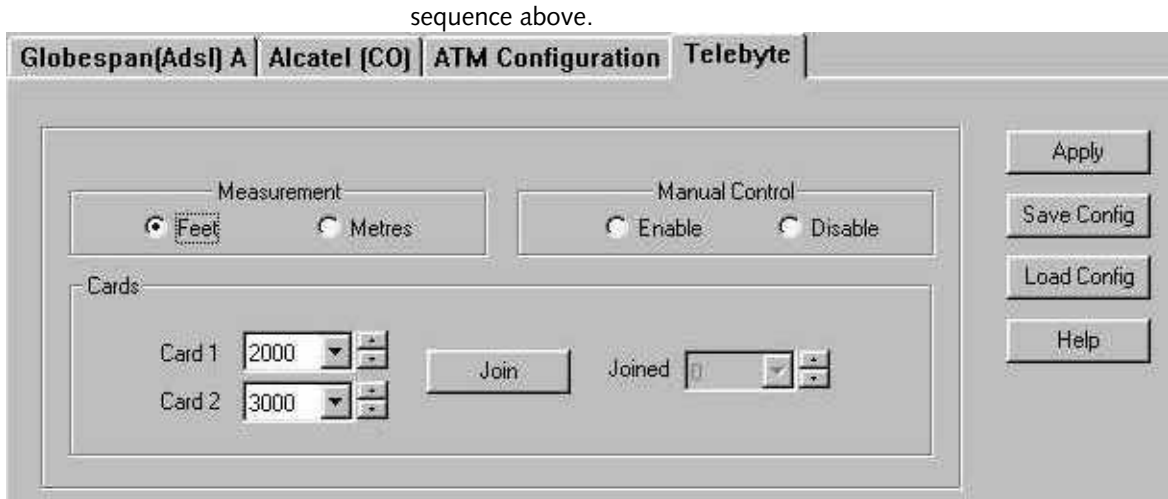

The above is an example of the Telebyte tab within the Windows Application. For more information on the operation of the Telebyte see the relevant section of the Windows Application Help. Not all of the commands in the Telebyte manual are supported so for Command Line Interface (CLI) please refer to the CLI manual and use the commands detailed there.

If the display on the Telebyte and the emute<sup>⊺</sup>M**Maestro** do not show the same information then click on the REFRESH button. This updates the emutel<sup>™</sup>Maestro with the settings already in the Telebyte.

After changing any parameters in the Telebyte tab it is necessary to click on the APPLY button to send the new settings to the Telebyte.

# **Pin Outs**

x**DSL CO Pin-out** The following table shows the pin-out of the RJ11 connector for the ADSL CO interfaces.

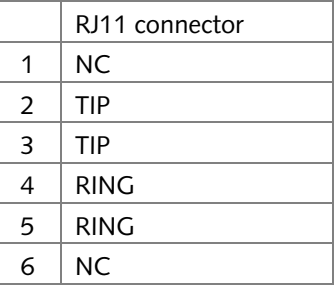

**LINE Pin-out** The following table shows the pin-out of the RJ11 connector for the LINE (external baseband telephone system) interfaces.

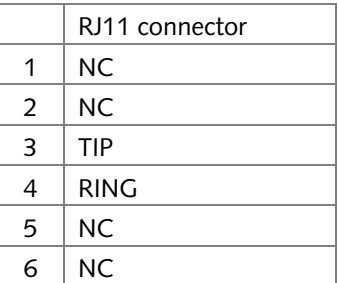

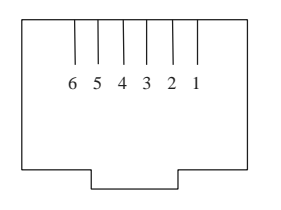

Figure 1 RJ11 plug (front view)

**Ethernet interface Pin-out** The following table shows the pin-out of the RJ45 connector for the Ethernet interface.

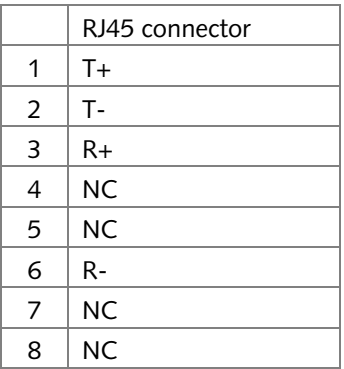

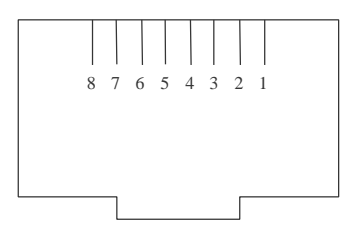

Figure 2 RJ45 plug (front view)

**UTOPIA TX Pin-out** The following table shows the pin-out of the 80 way High Density connector UTOPIA.

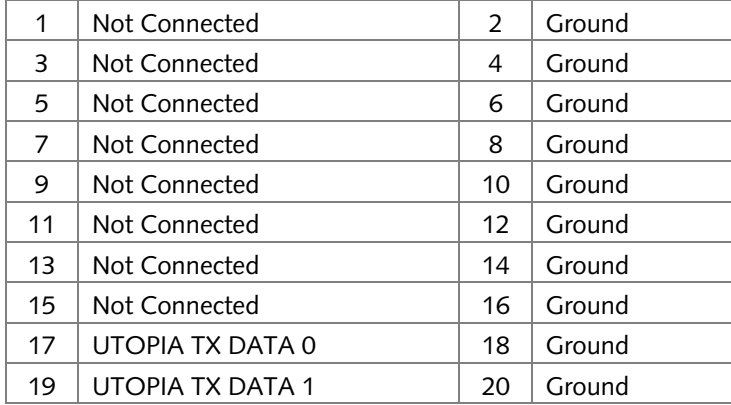

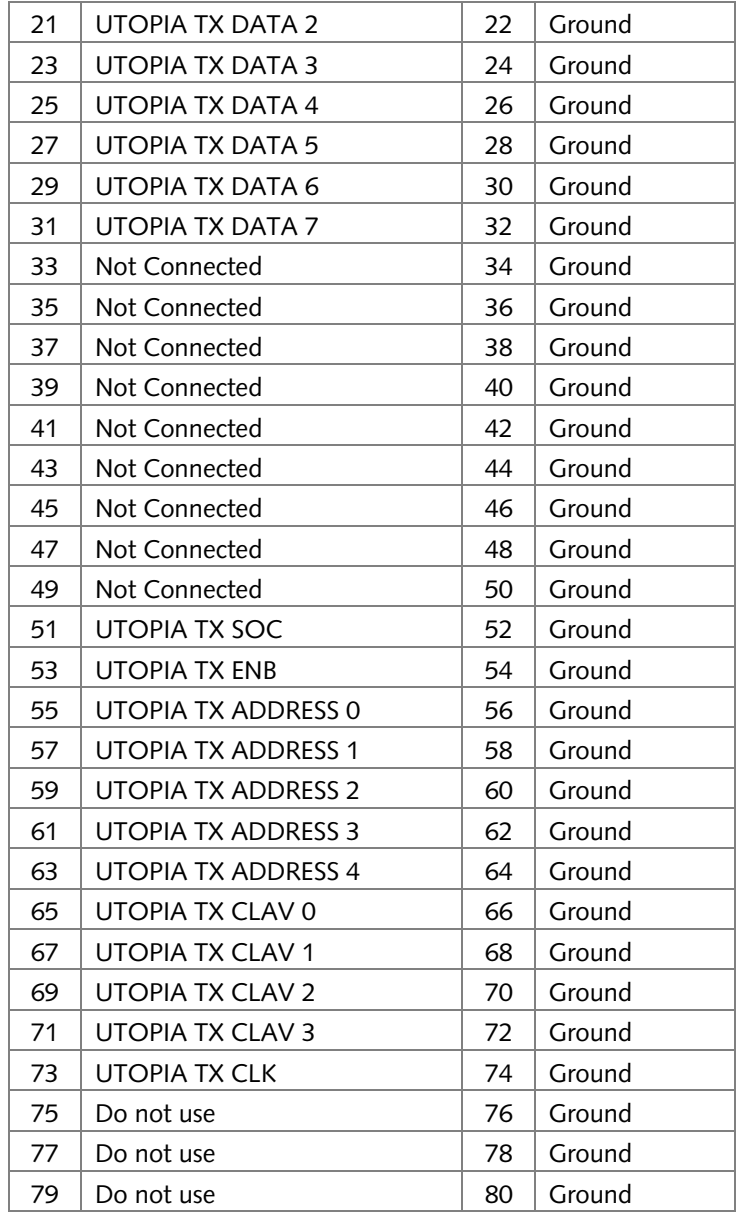

**UTOPIA RX Pin-out** The following table shows the pin-out of the 80 way High Density connector UTOPIA.

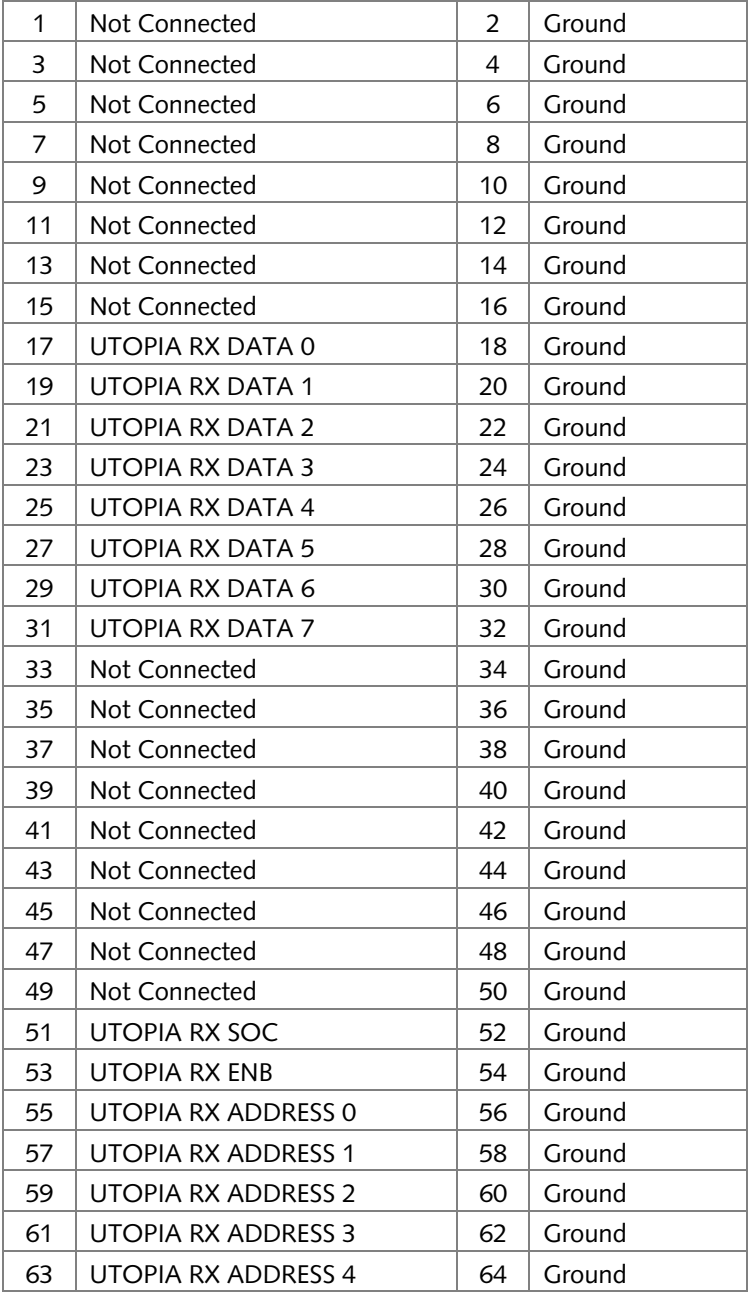

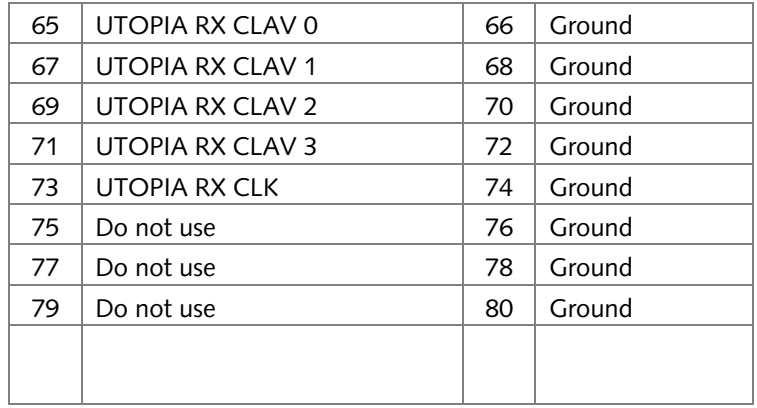

# **Terminal port pin-out**

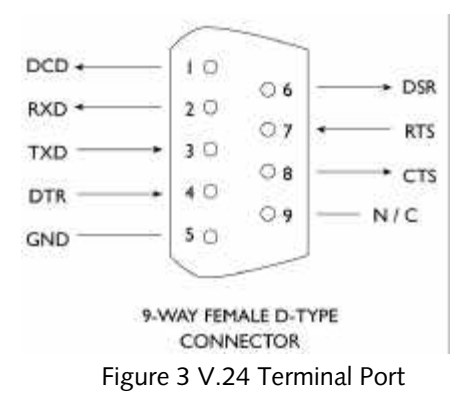

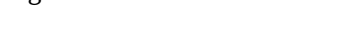

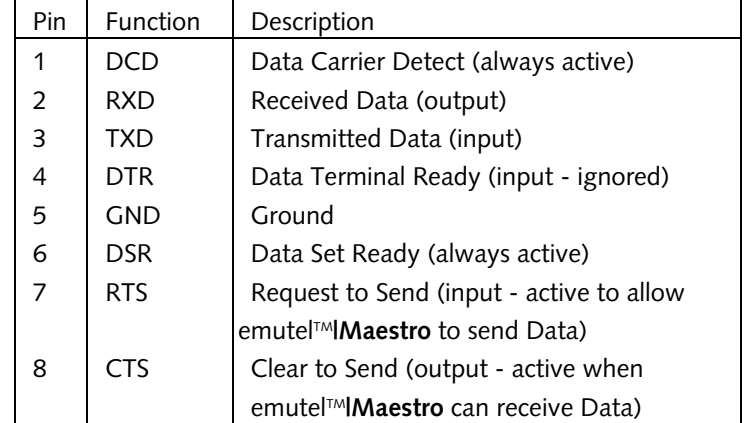

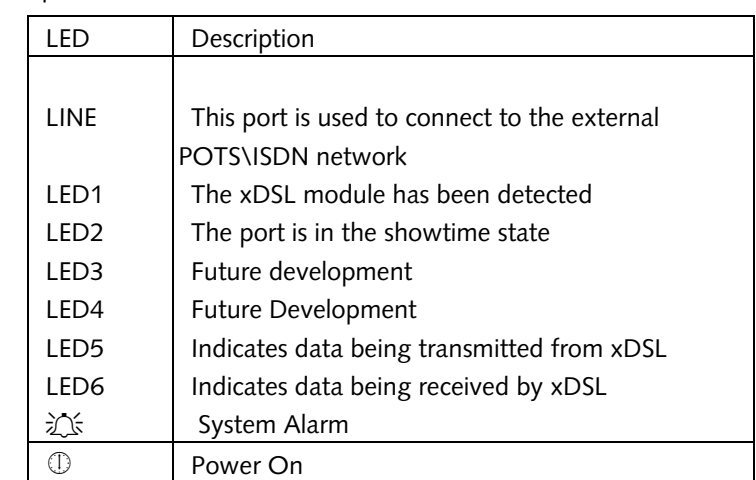

This a description of the LED indicators on the front and back panels

**LEDs**

# **GLOSSARY**

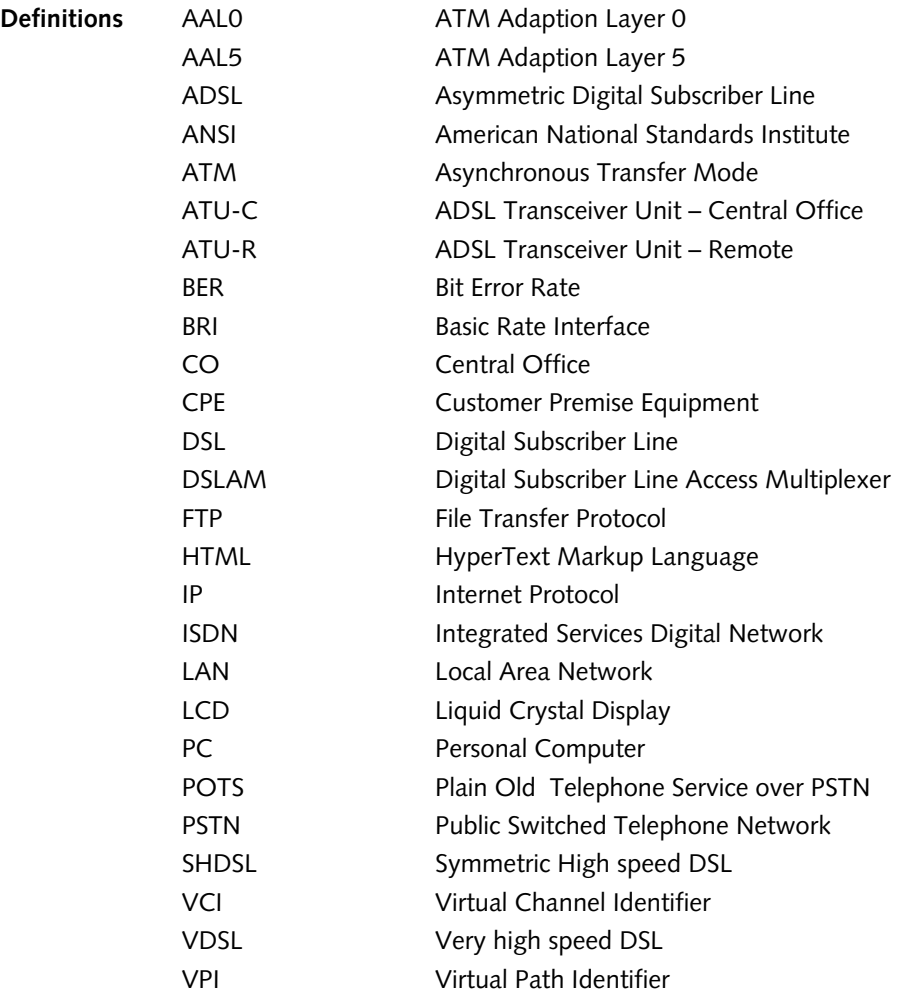